# **Web** ページ ( **T-Po** の 時 間 割 な ど ) を 印 刷 す る 方 法

大正大学内に設置されているパソコンは、コピー機とネットワーク接続されていません。

そのため、パソコン内に表示される「印刷」ボタンを押してコピー機から印刷物を出力すること ができません。

パソコンの画面に表示されている内容を印刷する場合は、まず PDF ファイルを作成し、それを USB メモリに入れてコピー機に持ち運んでから印刷を行ってください。

以下に、大学内の設備で Web ページを印刷する方法をご紹介します。

## 【用意するもの】

- USB メモリ(リムーバブルディスク)
- 現金またはコピーカード

#### 【全体の流れ】

ネットワーク認証 ID,PW を入力してパソコンを起動したら、以下の作業を行います。

- 1. 印刷したい Web ページを表示します。
- 2. Word を立ち上げます。
- 3. 印刷したい Web ページの内容をコピーします。
- 4. 3.でコピーした内容を Word に貼り付けます。
- 5. Word 内でレイアウトを整えます。
- 6. Word を使って PDF を作成します(保存先には USB メモリを指定します)。
- 7. USB メモリをパソコンから取り外します。
- 8. コピー機に USB メモリを挿してタッチパネルのガイドに従って印刷します。

### 【より詳しい手順】

1. 印刷したい Web ページを表示します。

例えば T-Po の時間割を印刷したい場合は、時間割の印刷イメージ画面をパソコン上で表示 します。

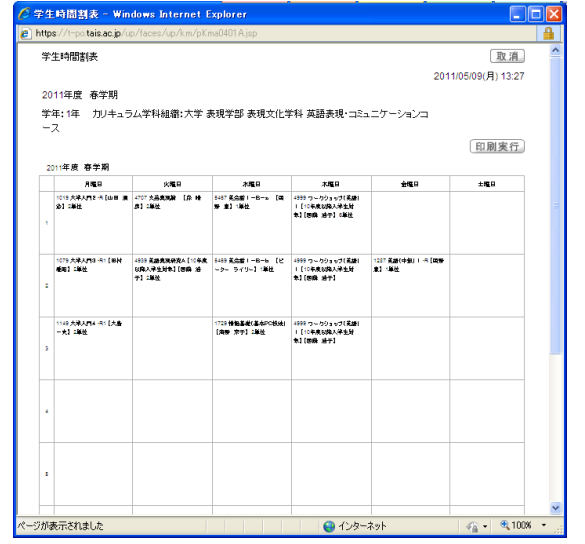

印刷したいものと一番近い イメージを画面上に表示させます。 この画像は T-Po の時間割の「印刷」 ボタンを押したところです。

2. Word を立ち上げます。

1.で開いた Web ページを開いたまま、同時に Word を起動します。

[スタート]-[すべてのプログラム]-[Microsoft Office]-[Microsoft Word 2010]を順次ク リックしてください。または、デスクトップにある Word のアイコンをダブルクリックして ください。

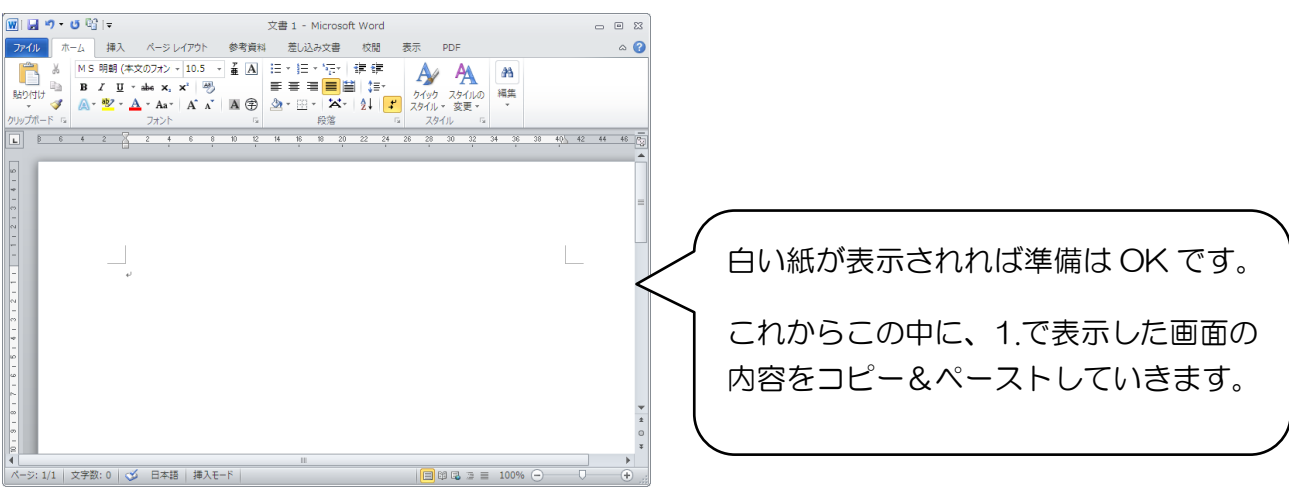

大正大学 ラーニングコモンズ

- 3. 印刷したい Web ページの内容をコピーします。 1) 印刷したい Web ページに切り替えます。 画面の左下には、現在同時に立ち上げ ているアプリケーションのタイトル が表示されています。 今回は「学生時間割表」に切り替えま ページ: 3/4 | 文字数: 2,144 | 3 日本語 す。もしも目的のものが分からない場 #4 スタート | | | | | | | T-Po [Taisho Portal] ○学生時間割表 - Wind... II<sub>W</sub> 合は、表示されているタイトルを順次 クリックして表示された画面を見て 判断してください。 2) 印刷したい範囲をドラッグで指定します。 -<br>今学生時間割表 - Windows Internet Explorer 生時間割表 **Licens**  $9(B) 13.27$ -<br>2011年度 - 春学期 | 画面の左上を起点に、右下をめがけて ドラッグしましょう! **INDEX** a mula ba estilad<br>10 <mark>- 1</mark> 10 - 2 2 1 2 3 1 印刷したい範囲がすべて青く反転した ことを確認してください。 4999 ウェクジョップ(支援)<br>|| [404.5.0/3.2.3.3.5]<br>|つ [ (503) 光子) || 1287 STAC<br>Calculate -<br>-ジが表示されましか **■インターネット** 
	- 3) 範囲指定ができたら、右クリックメニューの中から[コピー]を選択します。 \*見た目には何も起こりませんが、パソコン内部には範囲指定された箇所の情報がコピ ーされた状態になっています\*

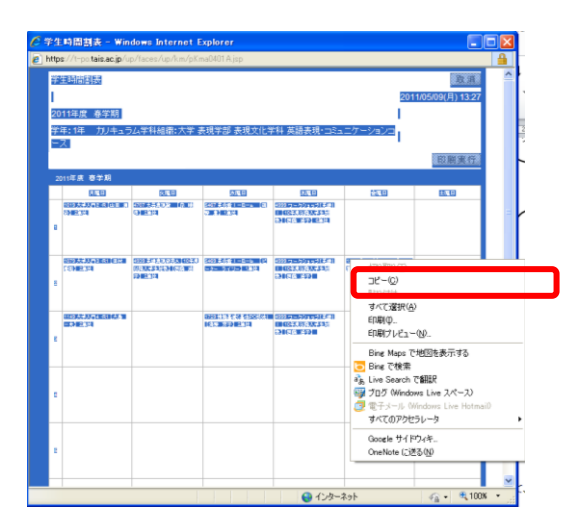

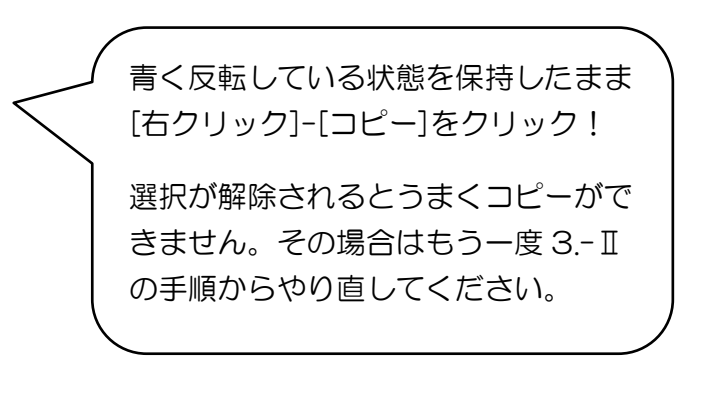

大正大学 ラーニングコモンズ

4. 3.でコピーした内容を Word に貼り付けます。 1) 画面表示を Word に切り替えます。

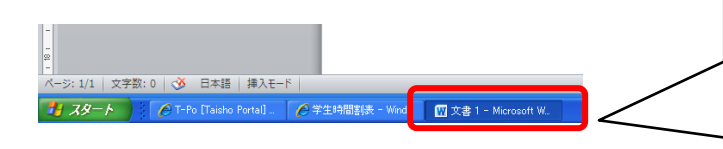

先ほどと同じく、画面の左下からアプ リケーションの切り替えを行います。

今回は先ほど手順 2.で開いた Word フ ァイルに切り替えるので「文書 1」を クリックします。

2) 画面上にカーソルが点滅していることを確認して、右クリックメニューの中から[貼り付 けのオプション]のボタンのうち任意のボタンを選択します。

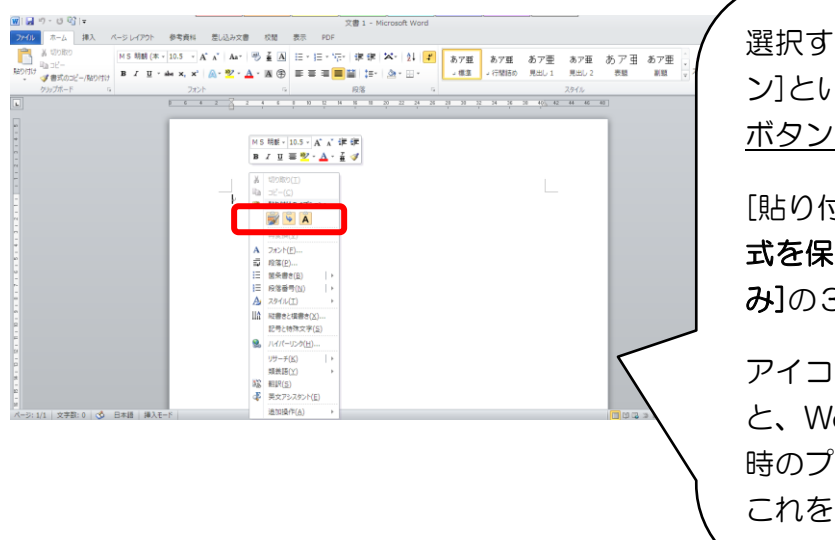

選択するのは[貼り付けのオプショ ン]という文字列ではなく、その下の ボタンの中のいずれかです。

[貼り付けのオプション]には[元の書 式を保持][書式を結合][テキストの み]の3種類があります。

アイコン上でマウスをポイントする と、Word 上にその書式を選択した 時のプレビューが表示されるので、 これを見て判断しても良いです。

5. Word 内でレイアウトを整えます。

貼り付けた文書・画像のレイアウトを Word 内で整えます。文字の大きさ、改行の位置、改 ページの位置など、自分の見やすいようにレイアウトを変更してください。

例えば Word 上で 2 ページ目に丌要な行のみが表示されている場合、そのまま PDF 化して 印刷を行うと、丌要な 2 ページ目までもが印刷されてしまいます。このようなことを避ける ためには、Word 上であらかじめ丌要な行を削除する、改ページの位置を変更する等の作業 を行ってください。

- 6. Word を使って PDF を作成します(保存先には USB メモリを指定します)。
	- 1) PDF 形式でファイルを発行するための設定を行います。
		- ① Word 画面の左上に表示されている[ファイル]タブをクリックします。
		- ② [保存と送信]をクリックします。
		- ③ ファイルの種類から[PDF/XPS ドキュメントの作成]を選択します。
		- ④ [PDF/XPS の作成]をクリックします。

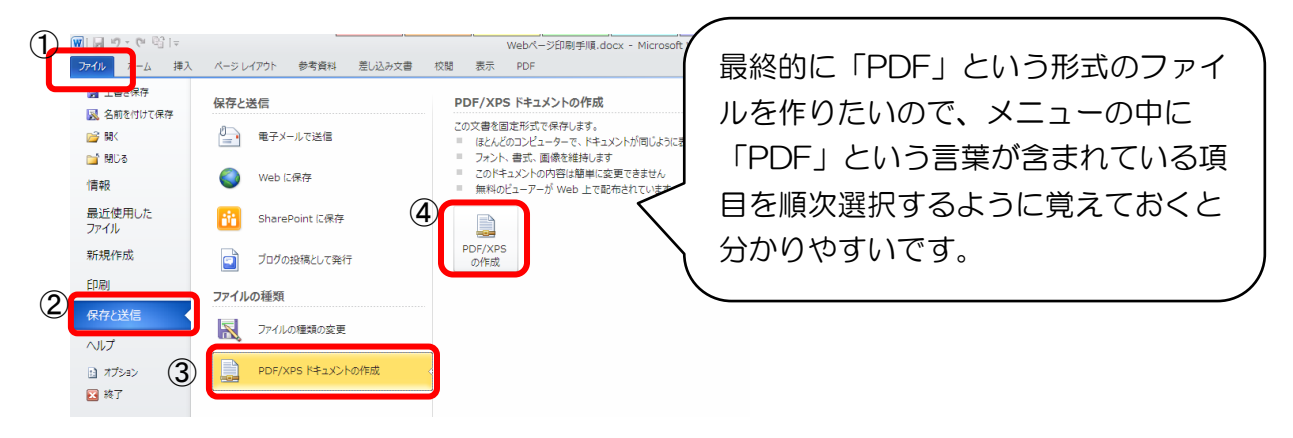

- 2) [PDF または XPS で発行]というタイトルのウィンドウに切り替わったら、以下のよう に設定します。
	- ① 保存先を指定します。必ず USB メモリ(「リムーバブルディスク」と表記されるこ とが多い)を指定してください。
	- ② 任意のファイル名を設定します。
	- ③ ファイルの種類が[PDF]になっていることを確認します。
	- ④ [発行]ボタンをクリックします。

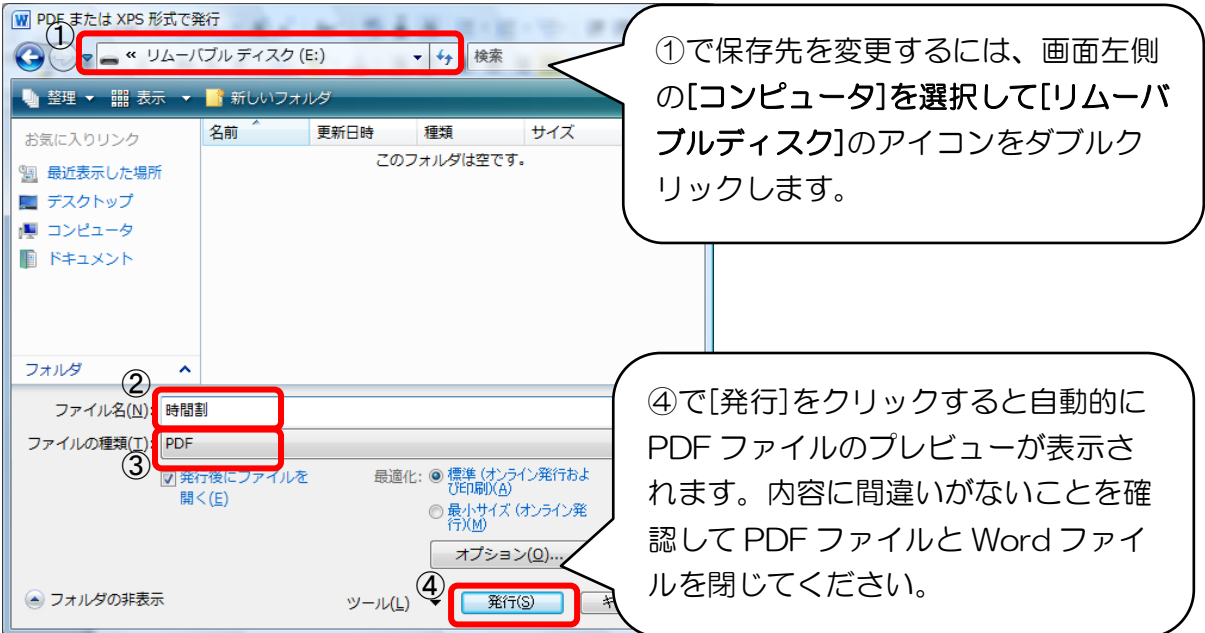

- 7. USB メモリをパソコンから取り外します。 USB メモリをパソコンから抜くためには、以下のような作業が必要です。
	- 1) 画面右下の <sup>を</sup> [ハードウェアの安全な取り外し]アイコンをクリックして、さらに[USB 大容量記憶装置デバイス-ドライブを安全に取り外します]のメッセージをクリックしま す。 この作業を行わないと、USB メモリ内

USB 大容量記憶装置デバイス - ドライブ (F) を安全に取り外します **BR<mark>ZERNVARKSSS</mark>**  のデータが破損する可能性があります。

2) 「ハードウェアの取り外し "USB 大容量記憶装置デバイス"は安全に取り外すこと ができます」のメッセージが確認できたら、パソコン本体から USB メモリを取り外し てください。

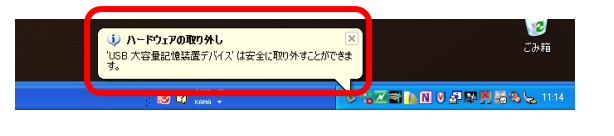

このメッセージが表示されたら、パソコ ン本体からUSB メモリを安全に取り外 すことができます。

#### パソコンを使った作業は以上で終了です。 取り外した USB メモリと現金またはコピーカードを持ってコピー機に移動します。

- 8. コピー機に USB メモリを挿してタッチパネルのガイドに従って印刷します。
	- 1) コピー機にお金またはコピーカードを入れます。
	- 2) [USB メモリプリント]をタッチします。
	- 3) 画面に表示された注意書きをよく読んで、コピー機の右側にある[USB メモリ挿入口]に USB メモリを挿入します。[承諾する]をタッチします。
	- 4) 印刷したい PDF ファイルの名称をタッチします。選択ができたら[次へ]をタッチします。 尚、この時 PDF ファイル以外のもの(Word や Excel のファイルなど)は画面上に表 示されません。
	- 5) カラー、もしくは白黒のうち、印刷したい方をタッチします。[次へ]をタッチします。
	- 6) 用紙サイズを選択します。尚、この用紙サイズは Word 上で指定した用紙サイズですの で、この場での変更はできません。[次へ]をタッチします。
	- 7) 印刷部数を指定します。[プリントスタート]をタッチするとプリントが始まります。
	- 8) プリントが完了したら「続けてプリントしますか?」のメッセージが表示されます。続 けて他の PDF ファイルを印刷する場合は[プリントする]をタッチし、④の流れに戻りま す。終了する場合は[終了する]をタッチします。
	- 9) [終了する]を選択した場合、「USB メモリを抜いてください」のメッセージが表示され ます。このメッセージが表示されたら USB メモリを抜いてください。

#### おつかれさまでした。以上で印刷が完了しました! もう一度印刷物の内容をよく確認してから作業を終えてください。